# *MAXM* **MAX1284 Evaluation Kit/Evaluation System**

### **General Description**

The MAX1284 evaluation system (EV system) is a complete data-acquisition system consisting of a MAX1284 evaluation kit (EV kit), Maxim 68HC16MODULE-DIP microcontroller (µC) module, and USBT0232. The MAX1284 is a high-speed, 12-bit data acquisition system. Windows® 98/2000/XP-compatible software provides a handy user interface to exercise the MAX1284's features.

Order the complete EV system (MAX1284EVC16) for comprehensive evaluation of the MAX1284 using a PC. You can order the EV kit (MAX1284EVKIT) if the 68HC16MODULE-DIP module has already been purchased with a previous Maxim EV system, or for custom use in other µC-based systems.

Windows is a registered trademark of Microsoft Corp.

# **Component Lists**

**MAX1284 EV System**

**MAX1284 EV Kit**

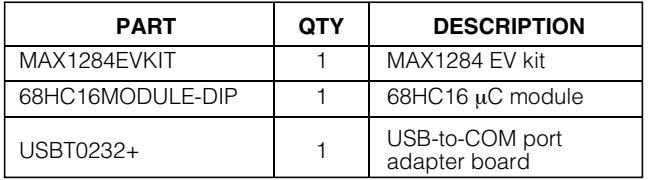

+Denotes lead-free and RoHS-compliant.

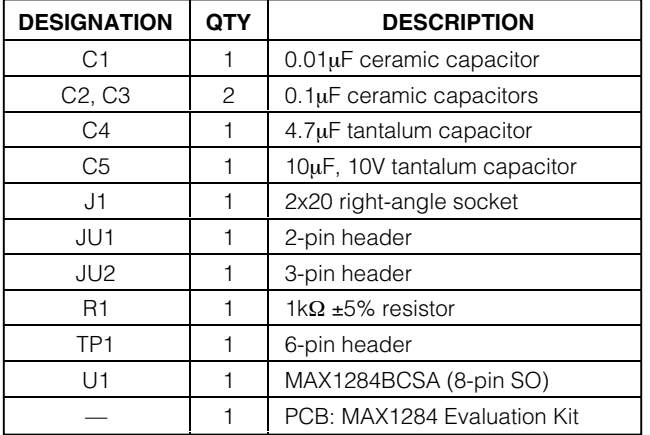

# **MAX1284 EV Kit Files**

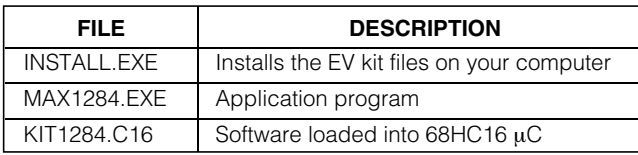

### **Features**

- ♦ **Proven PCB Layout**
- ♦ **Convenient On-Board Test Points**
- ♦ **Data-Logging Software**
- ♦ **Fully Assembled and Tested**
- ♦ **EV Kit Software Supports Windows 98/2000/XP with RS-232/COM Port**
- ♦ **EV Kit Software Supports Windows 2000/XP with USB Port**

### **Ordering Information**

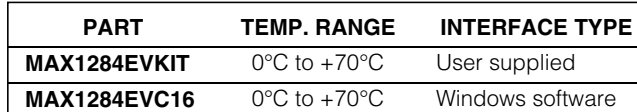

**Note:** The MAX1284 software is designed for use with the complete MAX1284EVC16 EV system (includes 68HC16MODULE-DIP module, USBT0232, together with MAX1284EVKIT). If the MAX1284 evaluation software will not be used, the MAX1284EVKIT board can be purchased by itself, without the  $\mu$ C.

# **Quick Start**

#### **Recommended Equipment (USB Port/PC Connection Option)**

Before beginning, the following equipment is needed:

- MAX1284 EV system: MAX1284 EV kit 68HC16MODULE-DIP USBTO232 (USB cable included)
- A small DC power supply, such as a 12VDC, 0.25A plug-in transformer or a 9V battery
- A user-supplied Windows 2000/XP computer with an available USB port to connect to the USBTO232 board

**Note:** In the following sections, software-related items are identified by bolding. Text in **bold** refers to items directly from the EV kit software. Text in **bold and underlined** refers to items from the Windows 2000/XP operating system.

#### **Connections and Setup**

The MAX1284 EV kit is fully assembled and tested. Follow the steps below to verify board operation. **Caution: Do not turn on the power until all connections are completed.**

1) Visit the Maxim website (www.maxim-ic.com) to download the latest version of the USBTO232 User Guide. Follow the steps in the USBTO232 User Guide Quick Start section and return to step 2 of this Quick Start section when finished.

 $\mathcal{M}$   $\mathcal{X}$   $\mathcal{Y}$   $\mathcal{Y}$   $\mathcal{$ 

**For free samples and the latest literature, visit www.maxim-ic.com or phone 1-800-998-8800. For small orders, phone 1-800-835-8769.**

# **MAX1284 Evaluation Kit/Evaluation System**

- 2) Carefully connect the boards by aligning the 40-pin header of the MAX1284 EV kit with the 40-pin connector of the 68HC16MODULE-DIP module, both boards component side up. Gently press them together. The two boards should be flush against one another.
- 3) Ensure that jumper JU1 is open and jumper JU2 is in the 1-2 position.
- 4) Connect a +7VDC to +20VDC power source to the µC module at the terminal block located next to the on/off switch, along the top-edge of the µC module. Observe the polarity marked on the board.
- 5) Connect the USBTO232 board to the 68HC16MODULE-DIP module if you have not done so already.
- 6) The MAX1284 EV kit software should have already been downloaded and installed in the USBTO232 Quick Start.
- 7) Start the MAX1284 program by opening its icon in the **Start | Programs** menu.
- 8) Turn on the power supply and slide SW1 to the ON position on the 68HC16MODULE-DIP module. Press the **OK** button to automatically connect and download the file KIT1284.C16 to the module.
- 9) Apply an input signal between AIN and GND. Observe the readout on the screen.

#### **Recommended Equipment (RS-232-to-COM Port/PC Connection Option)**

Before beginning, the following equipment is needed:

- MAX1284 EV system: MAX1284 EV kit 68HC16MODULE-DIP
- A small DC power supply, such as a 12VDC, 0.25A plug-in transformer or a 9V battery
- A user-supplied Windows 98/2000/XP computer with an available serial communications port, preferably a 9-pin plug
- A serial cable to connect the computer's serial port to the 68HC16MODULE-DIP

#### **Connections and Setup**

The MAX1284 EV kit is fully assembled and tested. Follow the steps below to verify board operation. **Caution: Do not turn on the power until all connections are completed.**

- 1) Visit the Maxim website (www.maxim-ic.com/evkitsoftware) to download the latest version of the EV kit software. Save the EV kit software to a temporary folder and uncompress the file (if it is a .zip file).
- 2) Install the MAX1284 EV kit software on your computer by running the INSTALL.EXE program. The program files are copied and icons are created for them in the Windows **Start | Programs** menu.
- 3) Carefully connect the boards by aligning the 40-pin header of the MAX1284 EV kit with the 40-pin connector of the 68HC16MODULE-DIP module, both boards component side up. Gently press them together. The two boards should be flush against one another.
- 4) Ensure that jumper JU1 is open and jumper JU2 is in the 1-2 position.
- 5) Connect a +7VDC to +20VDC power source to the µC module at the terminal block located next to the on/off switch, along the top-edge of the µC module. Observe the polarity marked on the board.
- 6) Connect a cable from the computer's serial port to the µC module. If using a 9-pin serial port, use a straight-through, 9-pin female-to-male cable. If the only available serial port uses a 25-pin connector, a standard 25-pin-to-9-pin adapter will be required. The EV kit software checks the modem status lines (CTS, DSR, and DCD) to confirm that the correct port has been selected.
- 7) Start the MAX1284 program by opening its icon in the **Start | Programs** menu.
- 8) Turn on the power supply and slide SW1 to the ON position. Select the correct serial port and press **OK**. The program will automatically download KIT1284.C16 to the module.
- 9) Apply an input signal between AIN and GND. Observe the readout on the screen.

#### **Table 1. Jumper JU1 Functions**

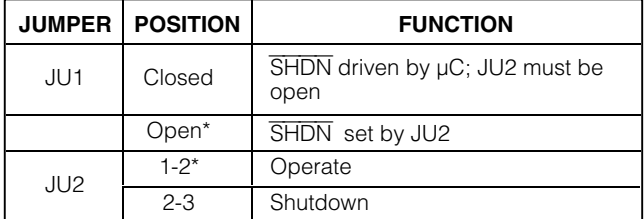

\*Default position.

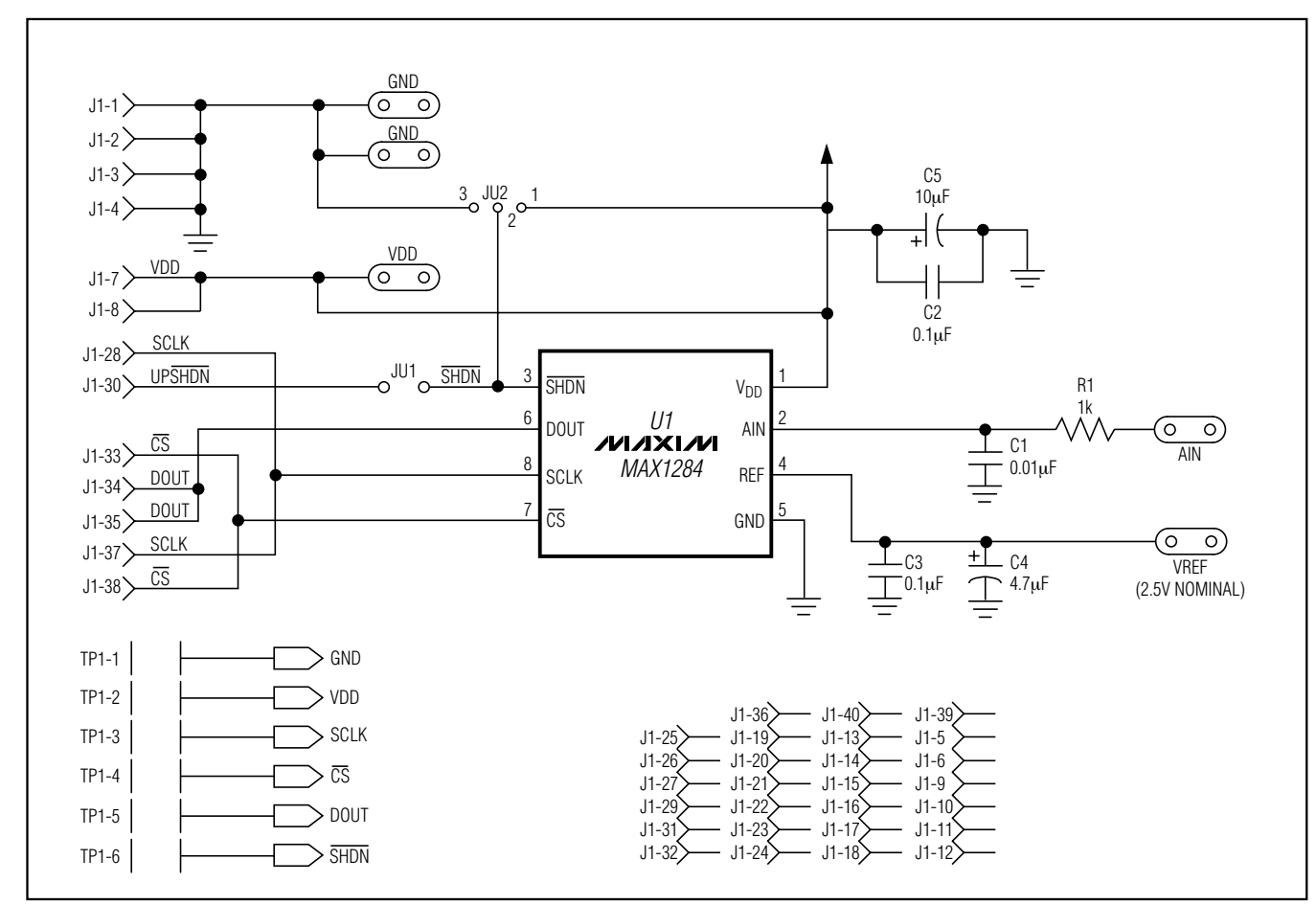

Figure 1. MAX1284 EV Kit Schematic Diagram

# **Detailed Description**

#### **MAX1284 Stand-Alone EV Kit**

The MAX1284 EV kit provides a proven PCB layout to evaluate the MAX1284. It must be interfaced to appropriate timing signals for proper operation. Connect +5V to VDD, and connect the ground return to GND (Figure 1). Refer to the MAX1284 data sheet for timing requirements.

#### **MAX1284 EV System**

The MAX1284 EV system operates from a user-supplied +7VDC to +20VDC power supply. Windows 98/2000/XP-compatible software running on a PC interfaces to the EV system board through the computer's serial communications port. See the Quick Start section for setup and operating instructions.

# **Description of Software**

The evaluation software's main window controls the serial-clock speed and sample rate. It displays the voltage and output code as well as some statistics of the input signal. A separate graph window shows the data changing in real time. The update rate is limited to about 10 samples per second, due to COM port bandwidth limitations.

#### **Statistics**

The **Minimum** and **Maximum** fields show the highest and lowest readings acquired. The **Average** field shows a running mean based on the equation  $a_i = (k)(x_i) +$ (1 - k)(ai - 1). The **Clear** button resets the statistics. To remove offset errors, first apply 0V to the active input channel, clear statistics, acquire some samples, and then check **Tare**. This average offset voltage will now be subtracted from all subsequent measurements.

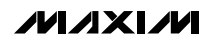

**\_\_\_\_\_\_\_\_\_\_\_\_\_\_\_\_\_\_\_\_\_\_\_\_\_\_\_\_\_\_\_\_\_\_\_\_\_\_\_\_\_\_\_\_\_\_\_\_\_\_\_\_\_\_\_\_\_\_\_\_\_\_\_\_\_\_\_\_\_\_\_\_\_\_\_\_\_\_\_\_\_\_\_\_\_\_\_ 3**

**Evaluate: MAX1284**

Evaluate: MAX1284

# **MAX1284 Evaluation Kit/Evaluation System**

#### **Sampling**

Choose the desired sampling rate (QSPI™ Clock), sampling size (**Sample!** menu item), and press **Begin Sampling!** (in Sample! pop-up window). Sample size is restricted to a power of 2 to permit FFT processing once the data is saved to a file. After the samples have been collected, the data is automatically uploaded to the host and graphed. Once displayed, the data can be saved optionally to a file.

#### **Saving Graphs to Disk**

Data in the real-time graph and in sampled data graphs may be saved to a file. Only the raw output codes are saved, but voltages may be inferred, based on the reference voltage and the maximum code value.

#### **Evaluating Shutdown**

The evaluation software configures the 68HC16's QSPI submodule to continuously read data from the MAX1284 into the 68HC16. The sample rate is controlled by the QSPI clock. To evaluate power-saving modes, these automatic updates must be stopped. First, set the QSPI clock control to **STOP**. This reconfigures the 68HC16's QSPI submodule to stop driving the serial clock. Second, in the evaluation software's main window, uncheck the **Read Every...msec** checkbox. If evaluating the hardware shutdown, move jumper JU2 to the 2-3 position.

#### **Reference Voltage**

The evaluation software assumes a 2.5V reference voltage, unless otherwise specified. Refer to the MAX1284 data sheet for more information. To override this value, type the new reference voltage into the **Vref** edit box and press the **Set Vref** button.

### **Detailed Hardware Description**

The MAX1284 (U1) is a high-speed, 12-bit dataacquisition system. Resistor R1 (1kΩ) and capacitor C1 (0.01µF) form a single-pole, low-pass anti-aliasing filter with a nominal 10us time constant and a corner frequency of approximately 16kHz. C3 and C4 bypass the analog-to-digital converter's (ADC's) voltage reference. When plugged into the 68HC16MODULE, the V<sub>DD</sub> circuit is powered by +5V (Figure 1; refer to the MAX1284 IC data sheet).

#### **Troubleshooting**

**Problem: No output measurement. System seems to report zero voltage or fails to make a measurement.**

- 1) Check the V<sub>DD</sub> supply voltage.
- 2) Check the reference voltage using a DVM.
- 3) Use an oscilloscope to verify that the conversionstart signal is being strobed. Verify that SHDN is being driven high.

#### **Problem: Measurements are erratic, unstable; poor accuracy.**

- 1) Check the reference voltage using a DVM.
- 2) Use an oscilloscope to check for noise.
- 3) When probing for noise, keep the oscilloscope ground return lead as short as possible, preferably less than 1/2in (10mm).

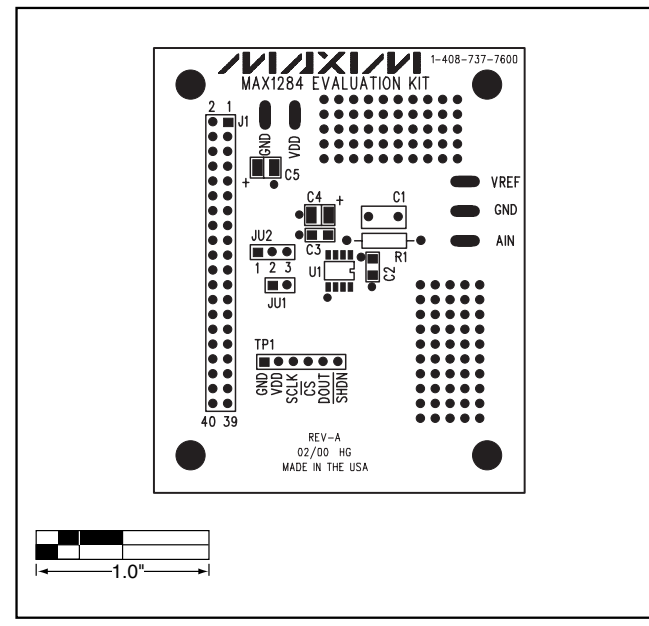

Figure 2. MAX1284 EV Kit Component Placement Guide— Component Side

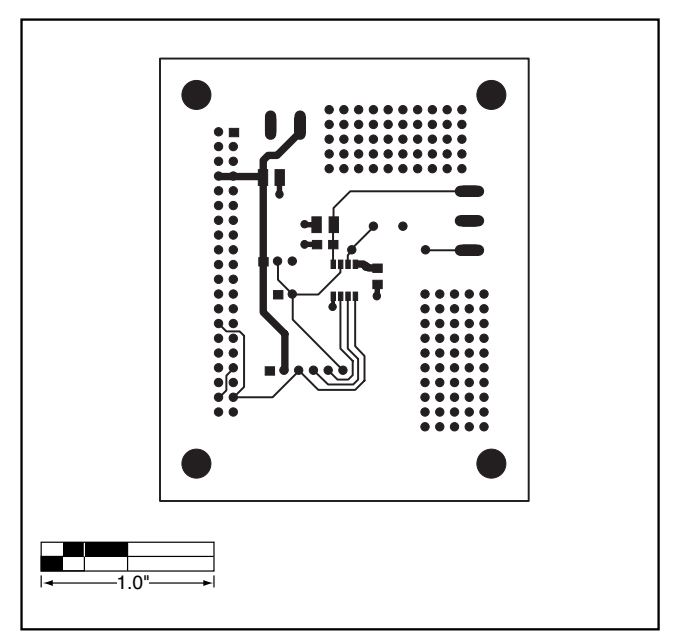

Figure 3. MAX1284 EV Kit PCB Layout—Component Side

# **MAX1284 Evaluation Kit/Evaluation System**

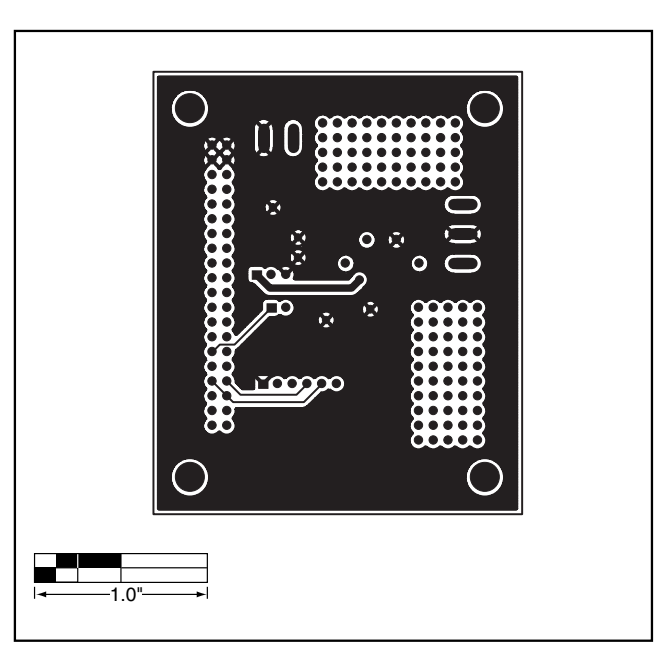

Figure 4. MAX1284 EV Kit PCB Layout—Solder Side

#### **Revision History**

Pages changed at Rev 1: Title change—all pages, 1–6

Maxim cannot assume responsibility for use of any circuitry other than circuitry entirely embodied in a Maxim product. No circuit patent licenses are implied. Maxim reserves the right to change the circuitry and specifications without notice at any time.

**6 \_\_\_\_\_\_\_\_\_\_\_\_\_\_\_\_\_\_\_\_\_Maxim Integrated Products, 120 San Gabriel Drive, Sunnyvale, CA 94086 408-737-7600**

© 2007 Maxim Integrated Products **is a registered trademark of Maxim Integrated Products**, Inc.